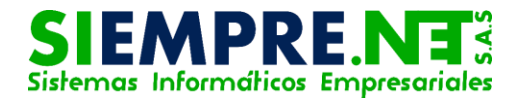

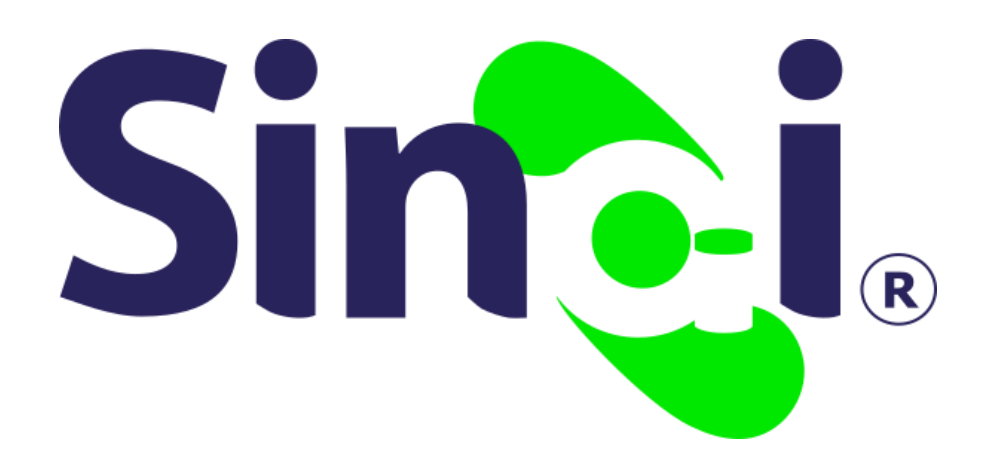

# Descargar planillas

### Guía Básica del Docente

Versión 2017.05.25

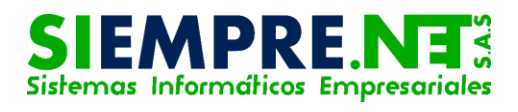

### Contenido

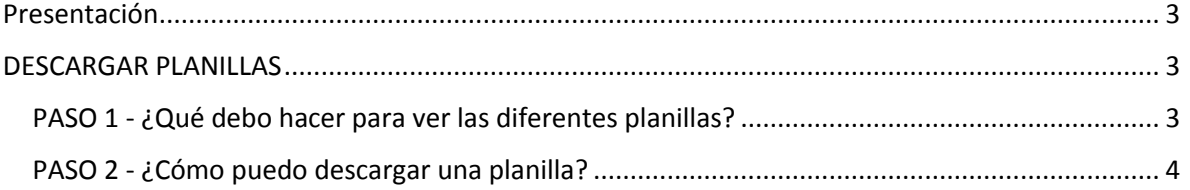

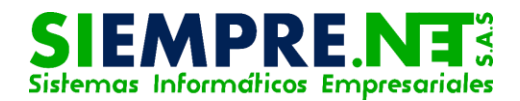

## <span id="page-2-0"></span>Presentación

La presente guía le permitirá al usuario conocer los diferentes pasos que debe seguir en la plataforma SINAI, para ver y descargar todos los formatos en las que se encuentran disponibles las planillas auxiliares, las cuales son requeridas para el registro y control de los procesos afines a la labor docente.

#### Conceptualización

En SINAI, las planillas son formularios disponibles en la plataforma para su descargue e impresión según los requerimientos del usuario, estas contienen espacios para el registro y procesamiento de información propios de la labor docente.

## <span id="page-2-1"></span>DESCARGAR PLANILLAS

# <span id="page-2-2"></span>PASO 1 - ¿Qué debo hacer para ver las diferentes planillas?

Al ingresar en la plataforma SINAI, el docente podrá ver las diferentes planillas haciendo clic en la pestaña Estudiantes del menú principal, el sistema le mostrará inmediatamente un submenú en el que se identificará la opción Descargar planillas, también será posible acceder a través de su ícono disponible en la misma ventana.

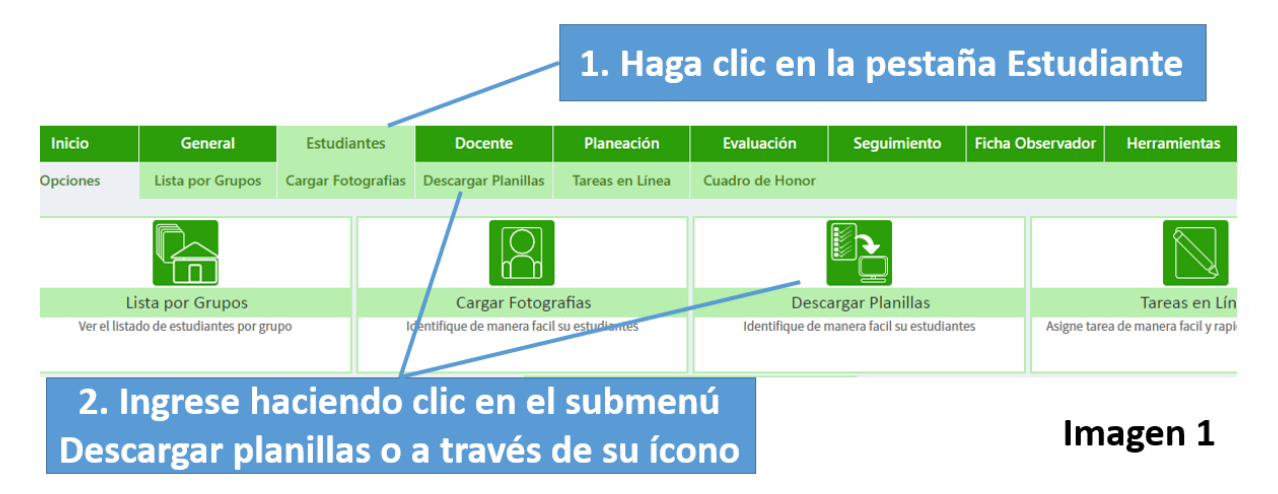

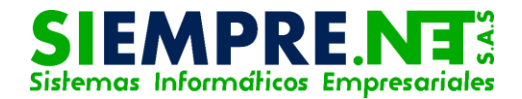

Realizado lo anterior, el sistema le mostrará una ventana en al que deberá seleccionar en las pestañas desplagables el tipo de planilla, el período, el grupo y hacer clic en el botón Ver Planillas, así se cargará inmediatamente la información solictada.

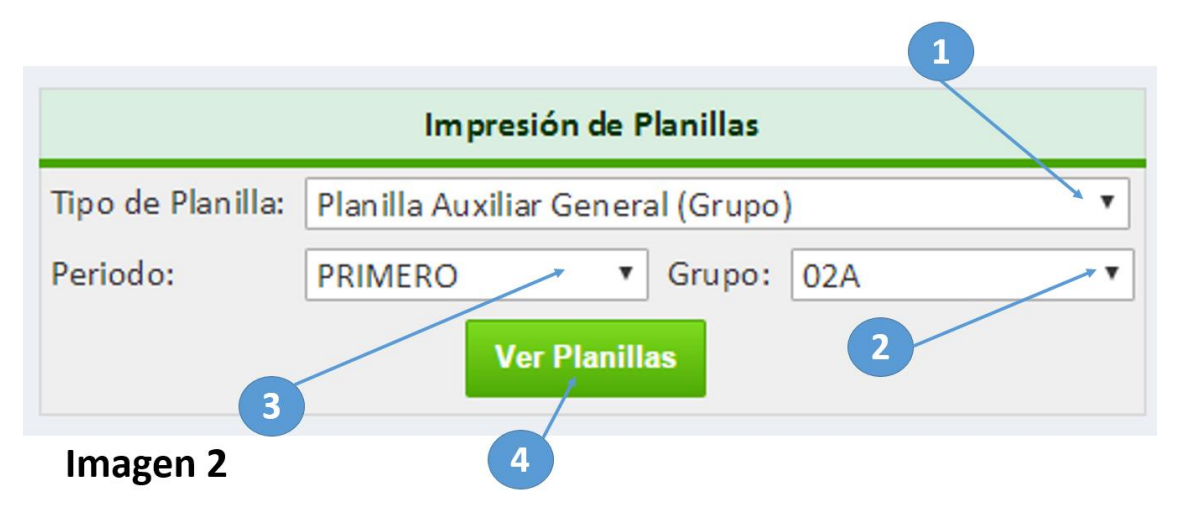

# <span id="page-3-0"></span>PASO 2 - ¿Cómo puedo descargar una planilla?

En la parte superior de la planilla que se muestre en pantalla, podrá identificar una barra que contiene el ícono de Exportar, deberá hacer clic sobre éste para luego seleccionar el formato en que desea realizar la descarga, proceso que se hará de forma automática.

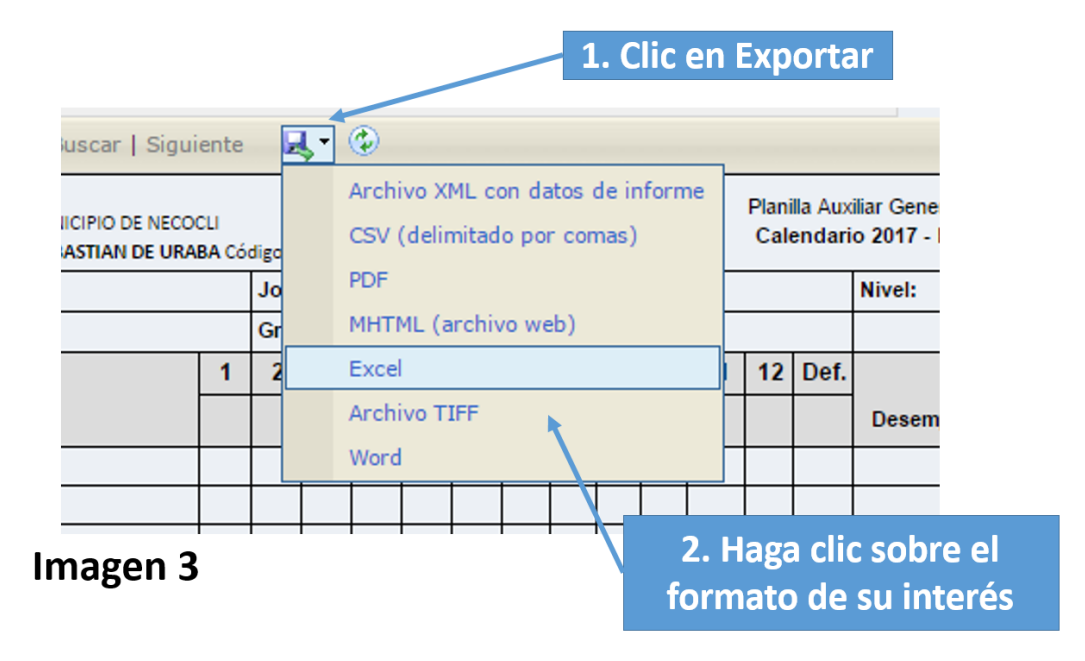